#### **SCUOLA MEDIA STATALE "B. CROCE" – TEST CENTER ECDL - PESCARA**

#### **Via Scarfoglio 66 – tel/fax 08561789 Sito Web http://mediacrocepescara.interfree.it E-mail: testcentercroce@tin.it** oppure **pemm0003@bdp.it**

*Quaderno didattico n. 2* 

## *Uso del computer e gestione dei file*

a cura di L. De Panfilis e G. Manuppella

Pubblicazione ad uso interno dei corsi per il conseguimento della Patente Europea del Computer

*Edizione fuori commercio* 

# *Elementi di Software*

**C**ome già accennato in precedenza, con il termine software si vuole indicare tutte quelle componenti (genericamente dette "programmi") che interagiscono con l'hardware e che "istruiscono" l'hardware sui compiti da svolgere. Si suole classificare il software in tre categorie:

#### **1 - software di base:**

- sistemi operativi (DOS, OS/2, Unix, Windows 95...);
- linguaggi di programmazione (Basic, Pascal, Cobol, C, Visul Basic …);

#### **2 - software applicativo:**

programmi di contabilità, applicazioni tecniche e gestionali ed ogni genere di applicazione creata ad hoc;

#### **3 - software di ambiente:**

pacchetti software generici utilizzati per la creazione di software applicativo:

- gestione degli archivi (database);
- fogli elettronici;
- trattamento testi:
- grafica

Di seguito parleremo di software di base ed in particolare dei sistemi operativi. Nei capitoli successivi analizzeremo nel dettaglio i pacchetti più diffusi di software di ambiente.

Un **sistema operativo** (SO) può essere definito come un insieme organizzato di programmi che governa l'uso delle risorse di un sistema di elaborazione (risorse hardware e software) da parte degli utenti e dei loro lavori.

Le funzioni fondamentali di un SO sono:

- gestione dell'unità centrale e del processo di elaborazione;
- inizializzazione e terminazione del lavoro della macchina;
- gestione della memoria centrale;
- gestione dei processi e dell'ordine con il quale essi vengono eseguiti;
- gestione ed uso ottimizzato delle unità periferiche collegate all'unità centrale;
- gestione delle informazioni riguardanti i file memorizzati sulle memorie di massa e dell'accesso ai dati in essi contenuti

S'è detto all'inizio di questo capitolo della distinzione del software tra sistemi operativi e programmi applicativi, e che gli applicativi utilizzano le routine del sistema operativo per accedere alle varie periferiche del computer. Un sistema operativo, pur se in forma alquanto limitata, può essere utilizzato in assenza di programmi applicativi, mentre questi ultimi hanno bisogno del sistema operativo per funzionare. Esiste quindi una stretta relazione tra questi due tipi di software: tutti gli applicativi sono programmati per un determinato sistema operativo e, di solito, non sono in grado di lavorare con un sistema operativo differente: per questo motivo esistono diverse versioni di un medesimo programma secondo il sistema operativo nel quale si va ad operare.

Ogni PC, per iniziare a lavorare, ha bisogno di un sistema operativo, infatti questo è il primo programma che viene caricato e che permette all'utente e ai programmi di gestire i dispositivi e le periferiche del PC.

Il sistema operativo è costituito dal nucleo, posto ad un livello basso, e da un insieme di funzioni e di comandi, "appoggiati" sul nucleo: quando si carica un sistema operativo, in memoria viene caricato il suo **nucleo** (kernel), contenente tutte le routine di base che rimangono a disposizione dell'utente e dei programmi applicativi fin dall'accensione del computer, e che gestiscono i dispositivi e le periferiche del computer; il livello successivo è rappresentato dalle funzioni e dai comandi. Entrambi si avvalgono delle routine del nucleo, le **funzioni** per offrire ai programmatori funzioni di programmazione da incorporare nei programmi applicativi, e i **comandi** per consentire all'utente di utilizzare comandi e operazioni che permettono di gestire facilmente i dispositivi (ad esempio, digitare un comando con la tastiera o attivare un'opzione di menu).

Una delle peculiarità più importanti per un sistema operativo è rappresentata dalla sua capacità di lavorare in multitasking e in multiutenza: il microprocessore, in un sistema operativo **multitasking**, è in grado di eseguire diversi compiti in una volta sola, mentre in monotasking dedica tutto il suo tempo ad un unico lavoro; la **multiutenza** invece rappresenta la capacità del sistema operativo di condividere le risorse del PC, come le stampanti, fra più utenti.

La forma con cui il sistema operativo si presenta all'utente e gli permette l'esecuzione dei comandi, è detta **interfaccia**. In realtà questo termine è usato in generale per designare un elemento che serve da ponte di comunicazione tra due parti (anche le porte seriali e parallele, si ricorderà, sono dette interfacce). In questo caso il SO rappresenta il ponte di comunicazione tra l'utente e il computer.

In alcuni sistemi l'interfaccia è molto semplice, lavorando in bianco e nero e in modo testo: per esempio il sistema operativo DOS presenta lo schermo vuoto con il solo simbolo C:\>. Altri sistemi invece operano con un'interfaccia grafica, basata su finestre e menu, gestibili attraverso il mouse: come esempi di interfaccia grafica possiamo citare Windows 95, OS/2 o l'interfaccia dei computer Macintosh.

Esistono diversi sistemi operativi, i più diffusi sono: MS-DOS, Windows 95, Unix, OS/2.

- MS-DOS, fino a qualche tempo fà incluso in quasi tutti i computer, malgrado non sia multitasking né multiutente, è diffusissimo in quanto semplice e poco costoso;
- Windows è ormai un vero e proprio sistema operativo, da quando (nel 1995) si è affrancato dalla presenza necessaria del DOS: dispone di una gestione di memoria più efficiente del DOS e offre un'interfaccia grafica avanzata, basata su menu e finestre. I prossimi paragrafi saranno dedicati a MS-DOS e a Windows;
- Unix rappresenta il sistema operativo multitasking e multiutenza per eccellenza; viene usato principalmente per grandi PC in centri di calcolo e istruzione, organizzazioni governative, ecc.
- OS/2 è il sistema operativo dei PC IBM: l'attuale versione permette di eseguire anche applicazioni DOS e Windows e incorpora un'interfaccia grafica.

Per capire meglio l'evoluzione che si è verificata nel mondo dei sistemi operativi nel corso degli ultimi decenni, può essere utile tracciare un breve profilo storico.

Il DOS è nato con il primo PC IBM ed è stato creato e commercializzato dalla società Microsoft: alla prima versione del 1981, altre se ne sono aggiunte negli anni successivi, e ognuna di queste ha incluso migliorie più o meno marcate rispetto alle versioni precedenti. Tutte hanno però conservato la stessa struttura e lo stesso tipo di interfaccia, che è rimasta un'interfaccia sostanzialmente a caratteri: qualsiasi cosa l'utente volesse comunicare al suo computer doveva scriverla nel cosiddetto "prompt", rispettando regole sintattiche e convenzioni particolarmente ferree. L'anno 1986 segna una svolta in questo tipo di approccio. Nel tentativo di rendere la comunicazione tra uomo e computer meno formale, Microsoft propone "Windows", un nuovo tipo di interfaccia (per altro già in uso in ambiente Macintosh): si tratta di un'interfaccia basata, più che sulle parole,

sulle immagini e presenta l'indubbio vantaggio di sgravare l'utente da tediosi sforzi per ricordare l'esatta sintassi di questo o di quel comando, rendendo al contempo il colloquio con la macchina più "amichevole" e divertente. L'utente non deve più memorizzare astrusi comandi o istruzioni, ma semplicemente scegliere (più esattamente "cliccare", vedremo più avanti il senso di tale termine) una certa figura che a quel comando o istruzione è associata.

Se con il Dos l'utente era costretto a scrivere

C:\> Fammi un caffè

con Windows deve solo scegliere una figura del tipo per ottenere lo stesso risultato. Nello sfondo continua comunque ad esserci Dos: l'utente chiede a Windows di fare qualcosa, Windows gira la richiesta a Dos, Dos esegue. Anche se l'utente ha l'illusione di essersi sbarazzato di Dos e delle sue noiose regole e che il tutto sia controllato da Windows, in realtà il sistema operativo che gestisce la macchina e i suoi processi continua ad essere Dos.

Dal 1986 in poi Windows è stato rilasciato in differenti versioni che ne hanno migliorato l'aspetto grafico e le funzionalità, rendendo Dos un ricordo sempre più sbiadito anche se non dimenticato nel cuore e nelle nostalgie di non pochi utenti che tra "righe di comando" e "file batch" erano informaticamente cresciuti.

Il 1995 segna un'altra svolta nella storia dei sistemi operativi. Windows compie il salto di qualità e viene promosso a sistema operativo egli stesso. Nasce Windows 95, che non ha più bisogno del Dos per parlare con la macchina ma incorpora in sé tutte le funzionalità che erano del Dos, aggiungendo inoltre nuove e potenti caratteristiche che rendono la vita dell'utente decisamente più semplice.

# *DOS (Disk Operating System)*

Come già detto in precedenza il sistema operativo DOS nasce nel 1981. Le versioni che si sono succedute nel corso degli anni hanno rispettato la compatibilità tra di loro, cioè i comandi e i programmi funzionanti in una certa versione, continuavano a funzionare anche nelle versioni successive; e se ciò ha rappresentato un notevole vantaggio per gli utenti, d'altro canto ha anche costituito un grosso ostacolo all'introduzione di innovazioni significative che incidessero sulla struttura generale del DOS (si ricorda che la prima versione fu costruita per i microprocessori 8086 e 8088 e tutte le versioni successive hanno mantenuto la stessa struttura basata su 640K di memoria).

Altre versioni del DOS, conosciute come PC-DOS, DR-DOS, Novell-DOS, sono sostanzialmente equivalenti al DOS origi-nario, a meno di talune migliorie apportate da varie compagnie, come la Digital Research, assorbita in un secondo tempo da Novell; e quando si parla di DOS ci si riferisce a quello originario e alle caratteristiche comuni che condividono i tre programmi, soprattutto riguardo al nucleo del sistema operativo.

Vediamo adesso più nel dettaglio come questo sistema operativo funziona. Innanzitutto, per poter usare Dos è necessario "installarlo" nel disco fisso del computer (introdurre il primo disco del DOS nell'unità corrispondente ed eseguire l'ordine SETUP): il processo di installazione svolge due compiti, da un lato copia i file e i programmi dai dischetti originali nel disco fisso, e, dall'altro, si preoccupa di rilevare le caratteristiche principali del PC e di configurare il DOS a misura delle capacità del PC stesso. Durante il processo d'installazione l'utente può limitarsi a confermare le scelte del programma di Setup premendo INVIO e passando alle videate successive; tuttavia può visualizzare uno schermo di aiuto (premendo F1) oppure interrompere il processo, nell'eventualità si presentasse un problema (premendo F3).

L'acronimo DOS (da *Disk Operating System*, sistema operativo di disco) indica che si tratta di sistema operativo disegnato principalmente per gestire l'immagazzinamento dei dati nei dischi. A questo proposito il DOS utilizza una struttura a forma di albero rovesciato con le radici in alto e il tronco e i rami che si sviluppano verso il basso: le radici dell'albero rappresentano le **unità**, il tronco la **directory principale** (detta "root", radice in inglese), i vari rami indicano le altre **directory**, e le foglie i vari **file**.

Le unità sono i dischi del PC, le directory possono essere paragonate a piccoli scompartimenti creati nei dischi per l'immagazzinamento dei file, e questi ultimi non sono altro che i contenitori dei dati memorizzati.

Ogni unità disco materialmente considerata è detta **unità fisica**; l'**unità logica** è invece la rappresentazione che il DOS compie di un'unità fisica, dunque esiste una corrispondenza tra unità fisiche ed unità logiche. Le unità logiche sono contrassegnate da una lettera dell'alfabeto seguita dai due punti ":" (ad esempio, A:, B:, C:,…): le unità logiche A: e B: rappresentano la prima e le seconda unità di floppy disk; l'unità logica C: corrisponde al disco fisso; l'unità logica D: è il CD-ROM (se presente).

Come si è accennato poco sopra, le unità si dividono in varie directory, cioè zone del disco destinate ad accogliere file o altre directory: esse rispondono alla necessità di organizzare l'immensa quantità di file contenuta nel disco fisso, a volte parecchie migliaia. L'utente può creare una directory per i programmi del DOS, un'altra per custodire la corrispondenza, una per i giochi, …Ogni directory ha un nome, formato da un massimo di 8 caratteri, una data e un'ora, assegnate entrambe dall'orologio del PC nel momento in cui sono create.

Tutte le unità logiche (A:, B:, C:,…) sono dotate di una **directory principale** (o directory radice) che rappresenta il tronco della struttura ad albero dell'unità e nella quale vengono immagazzinati file oppure create altre directory, denominate **subdirectory**.

I **file** identificano i dati elementari che l'utente immagazzina in un disco, come una lettera, una rubrica telefonica, un applicativo, … Ogni file ha in comune i seguenti elementi: un nome, un'estensione, una dimensione, una data e un'ora. Il nome, come per le directory, è composto da un massimo di 8 caratteri e serve ad identificare il contenuto del file; l'estensione, separata dal nome da un punto, è composta da uno a tre caratteri e identifica il tipo di file (cioè se si tratta di testo, di un'immagine, di file di sistema, ecc.); la dimensione dei file è misurata in byte, comprendendo questo termine, si ricorda, sia caratteri alfanumerici che simboli che spazi bianchi; la data e l'ora indicano il momento esatto in cui il file è stato creato o è stato modificato l'ultima volta.

Quando accendiamo il PC in modalità DOS appare l'espressione C:\>, chiamata indicatore di comandi (o *prompt*) del DOS: il prompt (più precisamente la lettera maiuscola in esso contenuta) indica l'unità attiva*,* ossia l'unità in cui l'utente sta lavorando in quel determinato momento (è chiaro che all'accensione del computer appare l'unità nella quale è caricato il DOS). Per passare da un'unità attiva ad un'altra è necessario digitare la lettera della nuova unità seguita dai due punti; ad esempio C:\> A:. Premendo INVIO il prompt indicherà la nuova unità attiva: A:\>.

Il DOS è un sistema operativo che si utilizza digitando comandi immediatamente dopo l'indicatore del DOS: un **comando** è rappresentato da una parola inglese che esprime l'operazione che si desidera eseguire, e viene attivato soltanto se seguito dal tasto INVIO. Il nome di un comando consta di una combinazione di un massimo 8 lettere, seguita talvolta da parametri (in inglese, *parameters* o *switches*) di diversa natura; tali parametri servono ad attivare opzionalmente alcune proprietà dei comandi, e realizzare funzioni differenti.

Dunque, per eseguire un comando DOS bisogna digitare il nome del comando e dell'eventuale parametro, e premere il tasto INVIO. Quando si digita un comando bisogna sempre tenere presente che: a) è indifferente digitare i comandi in maiuscolo o in minuscolo; b) in alcuni casi è obbligatorio lasciare uno spazio tra il nome del comando e l'eventuale parametro; si consiglia di lasciare sempre lo spazio, anche per migliorare la leggibilità del comando; c) la lunghezza massima del comando non può superare i 127 caratteri (compresi gli spazi bianchi e i parametri). Il modo in cui vengono combinati il nome e i parametri di un comando viene chiamata sintassi dei comandi: per avere un elenco delle sintassi con una breve spiegazione di ogni singolo comando, digitare il nome del comando seguito dal parametro /?, quindi premere INVIO:

• nelle spiegazioni le parentesi quadre indicano che il parametro racchiuso in esse è opzionale: si può perciò includerlo o non includerlo nell'indicatore.

Esempio: DATE[data]. Digitato senza il parametro, DATE visualizza la data corrente; altrimenti consente l'immissione di una nuova data;

• una barra verticale tra due parametri indica che questi sono incompatibili fra di loro: quindi bisogna scegliere quale dei due parametri attivare.

Esempio: FORMAT  $A: [ /B / S]$ . È possibile, utilizzando questo comando, formattare il disco presente nell'unità A copiando i file di sistema sul disco formattato (/S), *oppure* riservando un po' di spazio per inserire i file di sistema (/B);

• i parametri indicati con lettere maiuscole sono parametri fissi, cioè devono essere introdotti nell'indicatore nell'esatto modo in cui appaiono nella sintassi; i parametri indicati con lettere minuscole sono invece variabili, nel senso che vanno sostituiti con valori di volta in volta diversi.

Esempio: DIR[unità:]/P/W. Il primo parametro, l'unità, è variabile e deve essere sostituito da una unità valida del PC (A:, B:, C:,…), mentre gli altri due parametri hanno un valore fisso (/P e /W).

Vediamo adesso alcuni tra i principali comandi.

#### *Format*

La formattazione è un'operazione cui devono sottoporsi tutti i dischi prima di essere utilizzati per la prima volta, dal momento che appena usciti di fabbrica essi sono solo dispositivi magnetici senza alcuna struttura in grado di immagazzinare dati: con la formattazione si crea nel disco una struttura logica in grado di gestire le directory, le subdirectory e i file. Se si vogliono cancellare i dati da un disco oppure cambiare le dimensioni di un disco, occorre formattare una seconda volta; però bisogna fare attenzione a cosa si sta formattando, poiché la formattazione fa perdere tutti i dati contenuti nel disco.

I parametri principali di Format sono: il parametro obbligatorio "unità", che designa l'unità da formattare; il parametro "/F:dimensione", attraverso il quale si indica la dimensione del floppy disk da formattare; il parametro "/Q" con il quale si effettua una formattazione veloce. Esempio: FORMAT A: /F:2.88

#### *Diskcopy*

Questo comando viene utilizzato per copiare dischi completi (floppy disk, s'intende e non dischi fissi): esegue una copia fedele dell'originale, compresi file visibili ed invisibili, directory e sottodirectory. I parametri obbligatori sono le due lettere dell'unità, quella di origine e quella di destinazione: se si dispone di due unità di floppy disk, il comando da digitare è: DISKCOPY A: B:, mentre se l'unità disco è una sola il relativo comando è DISKCOPY A: A: (naturalmente occorre togliere il disco di origine prima di inserire quello di destinazione).

#### *Scandisk*

Effettua un'analisi piuttosto completa dei dati immagazzinati nel disco, presentando al termine del lavoro un riassunto dei dati del disco – byte di spazio totale sul disco, byte in settori danneggiati, byte ancora e disponibili sul disco, distribuzione dei byte in cartelle, in file nascosti, ecc. È opportuno usare il programma periodicamente per controllare l'integrità dei file presenti nel disco fisso e per recuperare lo spazio eventualmente lasciato dai programmi applicativi abbandonati in maniera non corretta.

#### *Md*, *Cd* e *Rd*

La directory radice è l'unica directory che esiste sempre in ogni disco: ogni altra radice deve essere creata dall'utente, secondo le sue necessità. Teoricamente non vi è alcun limite nel creare directory e subdirectory anche con molta profondità nella struttura ad albero del DOS: per crearne una si utilizza il comando MD (Make Directory) seguito da un parametro obbligatorio rappresentato dal nome della directory che si intende creare. Per esempio con il comando C:\>MD C:\TESTI\LETTERE si crea una subdirectory ("Lettere") all'interno della directory "Testi". Il comando MD è in grado di creare una directory alla volta, quindi prima del comando appena visto era stato necessario digitare in precedenza il comando  $C:\S$ MD  $C:\T$ ESTI per cerare la directory "Testi".

Per passare da una directory ad un'altra si utilizza il comando CD (Change Directory) introducendo come parametro il nome della directory a cui si desidera accedere; facendo seguire due puntini (**..**) al comando si indica che si vuole passare alla directory immediatamente superiore. Per esempio, col comando C:\TESTI\LETTERE> CD.. si passa dalla subdirectory "Lettere" alla directory "Testi".

Così come si crea, una directory la si può eliminare dal disco: per questo esiste il comando RD (Remove Directory), la cui sintassi è identica a quella del comando MD, con l'indirizzo della directory da cancellare come parametro obbligatorio. Per eliminare una directory occorre rispettare talune regole: a) una directory può essere cancellata solo se è vuota, cioè se non contiene alcun file o subdirectory; b) il comando RD non può cancellare la directory attiva; c) non è possibile eliminare la directory radice.

#### *Type*

Il comando Type serve a visualizzare sullo schermo i file di testo. Richiede un parametro obbligatorio rappresentato dal nome del file, e non visualizza che le ultime 25 righe di un testo. Perciò, se non si vuole che i primi dati di un testo scompaiano con il comando Type, o con qualsiasi altro comando, si può utilizzare il filtro more, ossia si aggiunge il carattere "|" (pipe) seguito dal comando More: in questo modo otterremo automaticamente un arresto dell'uscita sul video ad ogni gruppo di 23 linee, occorrendo premere un tasto per visualizzare le successive 23. Ad esempio:  $C:\>$  TYPE LETTERA. TXT | MORE.

#### *>Prn* e *Print*

Per stampare un file si può procedere in due modi:

- 1. aggiungendo al termine dell'ordine TYPE i caratteri "> PRN": in questo caso il DOS sospende ogni operazione finché il file non è stampato interamente;
- 2. utilizzando il comando PRINT che lavora in background, cioè permette di eseguire altre operazioni con il DOS mentre viene stampato il file (anche se riduce di molto la velocità del PC).

Se si devono stampare file molto lunghi, si consiglia il secondo metodo. Lo stesso se si desidera "accodare" in stampa altri file: mentre si stampa un file con PRINT si può impartire un altro comando PRINT per stampare un altro file, che si porrà in coda di stampa.

#### *Ren* e *Del* o *Erase*

Con l'ordine REN (*Rename*, rinomina) si cambia il nome ad un file, anche se non la sua posizione: richiede due parametri obbligatori, il primo è il nome del file da cambiare, il secondo è il nuovo nome che si vuole assegnare al file.

Per cancellare un file ci si può avvalere indistintamente dei comandi DEL o ERASE (*delete* cancellare, in inglese). Entrambi i comandi richiedono un unico parametro obbligatorio, l'indirizzo di directory contenente il nome del file da cancellare. Attenzione a non "smanettare" troppo con questo comando, poiché non sempre è possibile recuperare file cancellati per errore (attraverso il comando UNDELETE).

#### *Copy*

Con il comando COPY si possono copiare file da un'unità ad un'altra o da una directory ad un'altra. Possiede due parametri: il primo è il nome del file da copiare, il secondo può essere una unità (in questo caso il file sarà copiato nella directory attiva di tale unità) oppure una directory all'interno della stessa unità in cui si trova il file.

#### *I file Batch*

Il DOS è in grado di lavorare in modo interattivo oppure in modo batch: secondo il modo interattivo, che è quello comune, l'utente digita i comandi e aspetta la risposta del PC, in seguito introduce un altro ordine e aspetta un'ulteriore risposta, e così via. Nel modo batch il PC esegue un gruppo di ordini consecutivamente, senza l'intervento dell'utente. Supponiamo di aprire spesso il programma Windows, installato nell'unità D, directory "D:\Windows": ogni volta che si desidera attivare il programma occorre prima trasferirsi nell'unità D, poi nella directory D:/Windows, quindi digitare il comando Win:

#### $C:\>D$ :

D:\> CD D: \WINDOWS

 $D:\rangle > WIN$ 

Con un file batch è possibile che i tre ordini necessari ad aprire Windows siano raggruppati in un file che una volta richiamato li esegua in sequenza, con evidente guadagno di tempo, soprattutto se si accede spesso a quel programma. Si crea dunque un file batch, chiamato WINDOWS.BAT, con i tre ordini precedenti ed il programma Windows sarà eseguito digitando il comando  $C:\>$  Windows.

Tutti i file batch hanno caratteristiche comuni: possiedono l'estensione .BAT, sono file di testo, si eseguono digitando il proprio nome nella riga comandi del DOS e si interrompono premendo i tasti CTRL+C. Nei file batch si possono utilizzare tutti i comandi del DOS, più un insieme di comandi speciali (vedi tabella a fianco) che nella maggior parte dei casi non hanno molta utilità al di fuori del contesto dei file batch.

Esiste un file batch speciale, chiamato AUTOEXEC.BAT, che viene eseguito automaticamente dal DOS ad ogni accensione del computer: viene solitamente utilizzato per caricare tutti i comandi che devono necessariamente eseguiti ad ogni inizializzazione del PC.

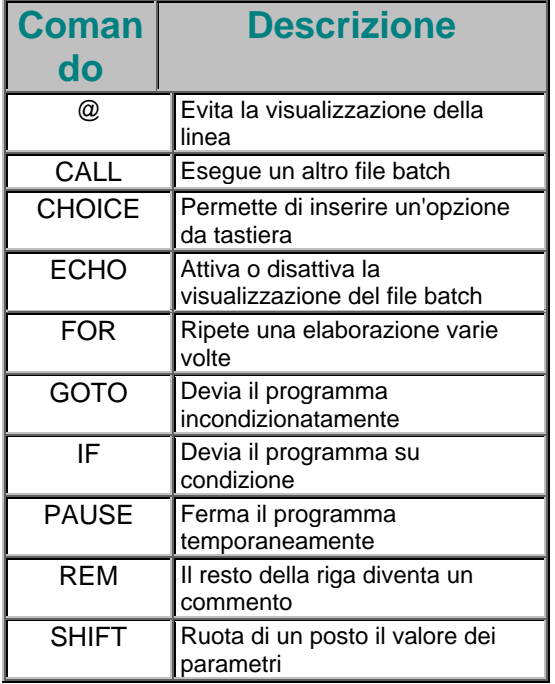

# *Windows*

**C**ome già detto in precedenza, Windows nasce nel 1986 e rappresenta una novità nel rapporto utente-computer. I vantaggi che questo sistema apporta risiedono in una maggiore intuitività connessa con un ambiente grafico, l'indipendenza dai dispositivi, un multitasking cooperativo tra le applicazioni.

Viste col senno di poi, le prime versioni di Windows non erano in realtà nulla di eccezionale. E' a partire dalla versione 2.0, e soprattutto con la 3.0, che Microsoft propone una serie di innovazioni, da una migliore interfaccia grafica utente all'adozione dell'architettura 386, che permette di realizzare un sistema di memoria virtuale che si estende del quadruplo rispetto a quella realmente esistente nel PC. Con le successive versioni, Microsoft ha finito per creare lo standard più importante nell'industria del software.

Vediamo nel dettaglio le caratteristiche di questo popolare ambiente nelle sue versioni più fortunate.

### *Windows 3.1*

La parola "window" significa finestra, e il sistema Windows è basato appunto su finestre, i cui attributi principali (posizione e dimensione) possono essere modificati con il mouse. Una finestra completa è costituita da una parte di schermo, solitamente con un titolo, nella cui parte superiore è presente un tasto (a sinistra) premendo il quale si attiva un menu generale, nonché altri due tasti (a destra) con cui si scelgono le dimensioni della finestra. Più precisamente la freccia verso l'alto ingrandisce la finestra, facendole occupare tutto lo schermo, e quella verso il basso riduce la finestra ad icona; quando la finestra è ingrandita, ad occupare tutto lo schermo, appare un altro tasto con due frecce contrapposte premendo il quale si ridimensiona la finestra. Per muovere la finestra basta posizionarsi con il mouse sopra la barra del titolo e trascinarla nella posizione desiderata.

Il contenuto di una finestra non sempre è interamente visibile, ma può essere presentato in più sequenze, tramite la **barra di scorrimento**: queste hanno il compito di muovere il contenuto di una finestra su un piano di lavoro virtualmente più ampio. In realtà l'aspetto delle finestre non è uniforme: ve ne sono infatti prive di titolo, di barra di scorrimento e non ridimensionabili.

Diamo di seguito una breve descrizione dei "pezzi" più importanti di Windows.

**Program Manager** è un semplice programma, ma ha la peculiarità di caricarsi per prima in memoria e di rimanerci per sempre. La sua funzione è quella di iniziare facilmente le applicazioni e organizzare gli archivi e le applicazioni in gruppi logici, aggiungendo un'icona per ogni punto di esecuzione che si realizza. Visivamente si presenta come un insieme di finestre, ognuna delle quali equivale ad un gruppo di programmi previamente raggruppati secondo determinate analogie: le finestre sono piene di icone che simbolizzano i singoli programmi. Per lanciare un programma basta fare doppio clic sull'icona che lo rappresenta, e se non è incorporato in un'icona, scegliere "Esegui" dal menu "File" e digitare il nome del programma e la sua localizzazione. Spesso l'icona rappresenta un documento frutto di una applicazione: in questo caso, Windows prima di aprire il documento, lancia il programma sottostante.

Tra le opzioni di Program Manager, se ne possono ricordare tre particolarmente utili: la disposizione automatica, che mantiene ordinate le icone dopo ogni cambiamento; la riduzione ad icona dell'intero Program Manager, in modo che le sue finestre non siano di intralcio agli altri programmi; il salvataggio della configurazione all'uscita ci permette di mantenere o non mantenere per il futuro le modifiche nella disposizione delle icone.

Il **File Manager** ha il compito di gestire gli archivi e le unità di immagazzinamento delle informazioni. Le operazioni di base che è possibile eseguire- la formattazione e la duplicazione per i dischi, lo spostamento, l'eliminazione, il cambiamento del nome e la duplicazione di file e di intere directory – presentano il vantaggio, rispetto al DOS, che non è necessario digitare alcun comando: il tutto si realizza in modo visuale e diretto, grazie all'interfaccia grafica di Windows. Per copiare un file da un floppy disk al disco fisso, per esempio, basta selezionare il file col mouse e trascinarlo nella finestra "figlia" che rappresenta il disco fisso.

Per ogni file il sistema fornisce le seguenti informazioni: nome ed estensione, dimensione in byte, data e ora dell'ultima modifica. Tali informazioni possono essere visualizzate interamente o parzialmente a scelta dell'utente; inoltre è possibile ordinare i file per nome, per data e per dimensione.

Il **Print Manager** è il terzo programma di amministrazione di cui dispone Windows: la sua è una funzione puramente fisica (per tale motivo rimane nascosto agli occhi dell'utente): esso si incarica di controllare una successione di stampe per differenti lavori inviati da una o più applicazioni. Quando un'applicazione invia un documento alla stampa e il Print Manager non è attivato, l'applicazione si arresta finché la stampante non ha elaborato tutto il lavoro; se il Print Manager invece è attivato il documento è immagazzinato in un file momentaneo del disco fisso e l'applicazione risulta subito libera.

Diverse applicazioni possono inviare documenti in sequenza alla stampa: il Print Manager creerà una coda di stampa, in cui è peraltro possibile cambiare l'ordine dei lavori, eliminare un lavoro, incluso quello che si sta stampando, o fermare momentaneamente la stampa.

La **Clipboard** è il luogo dove si custodisce temporaneamente una certa informazione (un testo, un'immagine, …): in Windows esiste un'applicazione, chiamata Visualizzatore Appunti, il cui compito è quello di salvare e visualizzare il contenuto della Clipboard.

Questo sistema ha una grande utilità, in quanto permette di scambiare i dati tra applicazioni o copiare determinate informazioni da un punto all'altro della stessa applicazione: in generale, nella maggior parte delle applicazioni, esiste un menu, chiamato "Modifica", con almeno tre opzioni - tagliare, copiare e incollare. Quando un'applicazione "copia" una certa quantità di dati, questi rimangono intatti nella Clipboard – dando la possibilità alla stessa o ad altre applicazioni di farne uso, secondo le necessità, selezionando il comando "incolla" - finché un altro comando analogo non sostituirà i dati vecchi con i nuovi: da ciò si deduce che nella Clipboard si può custodire un solo elemento alla volta.

Il **Pannello di controllo** è un'applicazione che permette di modificare, in forma visuale, le caratteristiche del sistema durante l'utilizzazione di Windows. Ognuno degli aspetti modificabili è rappresentato da un'icona, e facendo clic su una di esse si apre una finestra di dialogo dove sono disponibili le varie opzioni. All'installazione di Windows le icone del pannello sono 12. Di ognuna se ne da una breve descrizione:

- *colori*: permette di modificare i colori di Windows, cioè il colore di sfondo delle finestre, del titolo, delle barre di scorrimento, del testo. Sono peraltro disponibili alcune combinazioni predefinite;
- *caratteri*: amministra il set di caratteri disponibili, installandone di nuovi o cancellando quelli non necessari;
- *porte*: si incarica di gestire le porte seriali, anche se normalmente sono i programmi di comunicazione a provvedere al loro interno ad abilitare i parametri corretti;
- *mouse*: personalizza l'utilizzo del dispositivo di puntamento; di particolare importanza risulta l'opzione che permette di personalizzare la temporizzazione del doppio clic, e quella che permette di scambiare i pulsanti del mouse;
- *desktop*: consente di modificare l'aspetto della scrivania, cioè del fondo esistente dietro a tutte le finestre; tra le funzioni più interessanti ricordiamo il salvaschermo, la velocità di intermittenza del cursore e la spaziatura delle icone di ogni finestra;
- *tastiera*: permette di specificare il ritardo della prima specificazione e la successiva velocità di ripetizione dei tasti;
- *stampanti*: provvede ad installare o disinstallare stampanti (ma anche fax e plotter) dal sistema, nonché configurare le opzioni di ognuna di esse; il Print Manager, di cui abbiamo parlato, si abilita in questa icona;
- *internazionale*: specifica i parametri (paese, lingua, tipo di tastiera, unità di misura, formati di data e ora, moneta e formato numerico) delle configurazioni internazionali, da adattare alle esigenze proprie di ogni paese;
- *data/ora*: cambia la data e l'ora dell'orologio del PC;
- *386 avanzata*: ottimizza Windows per il modo di lavoro avanzato che può essere svolto in PC 386 o superiori (è utile ricordare che Windows 3.1 è stato creato quando ancora esistevano in circolazione PC 286 o inferiori); tra le altre, le opzioni di programmazione delle priorità servono a determinare il modo in cui Windows assegna i tempi di attesa e la frazione minima di tempo, quando vengono eseguite nello stesso momento diverse applicazioni Windows e non-Windows;
- *driver*: permette di installare, eliminare e configurare i controllori che governano dispositivi addizionali aggiunti al sistema, come una scheda sonora;
- *suono*: consente di assegnare suoni ad eventi Windows, e ad attivare/disattivare gli avvertimenti di Windows e i suoni del sistema.

Il programma **Setup** di Windows serve sia ad installare inizialmente il sistema, che a modificarne le caratteristiche, configurare applicazioni per utilizzarle da Windows e aggiungere o eliminare componenti accessori di Windows.

L'uso più frequente che viene fatto di questo programma consiste nell'effettuare modifiche nella configurazione del sistema, a livello sia di software che di hardware: Setup permette di apportare modifiche allo schermo, alla tastiera, al mouse e alla rete, adeguando l'hardware e i relativi *driver*. Le applicazioni che vengono incorporate nel sistema attraverso il programma Setup devono essere previamente installate nel disco fisso: successivamente all'incorporazione viene creata un'icona corrispondente in una delle finestre di Program Manager per ognuna delle applicazioni che vengono installate.

Windows e tutti gli applicativi Windows dispongono di una **Guida** il cui compito è quello di visualizzare file di aiuto. È possibile accedere alla guida in tre modi: a) premendo il tasto F1; b) scegliendo il menu di aiuto dall'interno dell'applicazione; c) chiamando Winhelp e caricando il file in questione. I tasti della guida permettono, attraverso un sofisticato sistema di collegamento ipertestuale, di passare da una parte del testo di aiuto all'altra.

I principali comandi in uso nella guida sono i seguenti: 1. *Sommario*: va all'indice generale della guida; 2. *Cerca*: scrivendo o selezionando una parola chiave è possibile cercare un argomento specifico dell'Aiuto; 3. *Precedente*: va all'ultimo argomento consultato, e, continuando a premere questo tasto, si arriva fino allo schermo *Sommario*; 4. *Cronologia*: presenta i nomi degli ultimi 40 argomenti consultati, a partire dai temi consultati più frequentemente; 5. *<*: passa alla voce precedente di uno stesso tema; 6. *>*: passa alla voce seguente di uno stesso tema; gli ultimi due comandi appariranno ombreggiati quando si arriverà, rispettivamente, alla prima o all'ultima voce di un argomento.

Windows 3.1 rappresenta un punto di partenza nello sviluppo della **multimedialità**: i dispositivi supportati dal sistema sono di due tipi, quelli associati all'audio e quelli associati al video. Nel gruppo audio includiamo il riproduttore di compact-disc (CD audio), il nastro digitale (dat), il sintetizzatore MIDI (sequencer) e i dispositivi che incidono o riproducono forme di onde digitalizzate (waveaudio); il gruppo video, invece, comprende dispositivi di animazione (animation), di video digitale, video analogico in finestra o sovrapposto (overlay), lettore di immagini (scanner), incisori/riproduttori di video (vcr) e videodischi.

Nel mondo DOS ogni programma agisce indipendentemente da ogni altro, obbligando il programmatore a compiere sforzi ingegnosi quando si tratta di condividere dati tra due applicazioni. Si pone, in altri termini, un problema di **multitasking**, risolto da Windows 3.1 per mezzo di Clipboard, DDE e OLE.

Della Clipboard si è già parlato nelle pagine precedenti: è un metodo utilizzato per trasferire un blocco di dati, ma non è un protocollo in sé, poiché normalmente è necessario l'intervento dell'utente per decidere in che momento si realizza il trasferimento.

Il **DDE** (Dynamic Data Exchange) è un metodo molto più efficace, in quanto si tratta di un protocollo che permette alle applicazioni di Windows di scambiare informazioni e di agire in modo totalmente cooperativo. L'opzione più avanzata e interessante del DDE è rappresentata dal collegamento permanente dei dati, consistente nel mantenere una conversazione tra due applicazioni, in modo che un determinato insieme di dati sia condiviso in tempo reale. In genere, tutti i programmi di carattere generale, come word processor o fogli elettronici, dispongono del DDE.

L'**OLE** (Object Linked and Embedded) è un protocollo sviluppato da Microsoft per Windows 3.1: esso stabilisce un metodo standard per lancio e condivisione di documenti tra applicazioni distinte. A livello di utente, OLE utilizza comandi che già conosciamo, quali copia, incolla, taglia,… Supponiamo di copiare un disegno di Paint in Word (rispettivamente programma grafico e di videoscrittura di Microsoft) mediante la Clipboard: si noterà che, nel momento in cui si vuole modificare il disegno in Word, il programma Paint verrà caricato automaticamente. Dunque il documento contiene informazioni sul programma che l'ha generato.

È possibile altresì creare un collegamento tra entrambe le applicazioni, in maniera tale che se si modifica il disegno da Paint, verrà aggiornato il documento Word in modo automatico. Altre opzioni di protocollo sono possibili solo per applicazioni più sofisticate: è possibile aggiornare i dati in ogni istante, oppure si può cancellare il collegamento in caso di variazione (si veda l'Appendice B per maggiori informazioni).

# *Windows 95*

**D**elle differenze esistenti tra Dos, Windows 3.x e Windows 95 si è già detto in precedenza. Parleremo adesso più nel dettaglio delle caratteristiche e funzionalità di Windows 95.

Oltre che la sostanza, le modifiche rispetto a Windows 3.x riguardano anche la forma. Il "look" dell'interfaccia grafica appare totalmente rinnovato ed è studiato per semplificare e razionalizzare l'uso del computer, indipendentemente dal livello di conoscenze dell'utente. Due sono gli elementi fondamentali che saltano all'occhio all'avvio di Win95: il desktop e la barra delle applicazioni.

Il **desktop** (il piano di lavoro) semplifica la ricerca e l'utilizzo di task e collegamenti alle risorse. La **barra delle applicazioni** visualizza le applicazioni correntemente aperte e contiene il pulsante di **Avvio** dal quale è possibile scegliere una serie di menu e comandi.

Il pulsante di **Avvio** visualizza il menu:

- Programmi: visualizza un elenco di programmi che è possibile avviare
- Dati recenti: visualizza l'elenco degli ultimi 15 file utilizzati
- Impostazioni: apre una finestra con le impostazioni del sistema che è possibile modificare
- Trova: esegue una ricerca di una cartella, un file, un computer condiviso o un messaggio di posta elettronica
- Guida in linea: avvia la Guida in linea, con la quale si possono ottenere informazioni su Windows
- Esegui: avvia un programma o apre una cartella digitando un comando MS-DOS

• Chiudi sessione: arresta il sistema o riavvia il computer o chiude la sessione di lavoro

Per avviare un programma si fa clic sul pulsante Avvio, quindi si seleziona il comando **Programmi**, da cui si sceglie, sempre con un clic, la cartella che si desidera. Sulla barra delle applicazioni apparirà un pulsante corrispondente al programma avviato, o alla finestra aperta. Quando si esce dal programma, tale pulsante scompare dalla barra delle applicazioni.

Per uscire da un programma bisogna fare clic sul pulsante di chiusura posto nell'angolo a destra sulla barra del titolo.

Se sono in esecuzione diversi programmi, si può passare da un programma all'altro, facendo clic sul relativo pulsante sulla barra delle applicazioni.

L'apertura di un documento con Windows può avvenire in diversi modi:

1) dall'interno del programma sottostante:

- scegliere **Apri** dal menu **File**;
- selezionare il disco o la cartella in cui si trova il programma da aprire dalla casella di riepilogo **Cerca in**;
- fare clic, prima sulla cartella contenente il documento da aprire, poi sul documento stesso, quindi sul pulsante **Apri;**
- 2) dal comando **Dati recenti**:
	- fare clic su Avvio e scegliere "Dati recenti" (verranno visualizzati gli ultimi documenti utilizzati dall'utente);
	- fare clic sul documento da aprire;
- 3) utilizzando il comando **Trova**:
	- fare clic su Avvio e scegliere "Trova":
	- fare clic su File e cartelle;
	- digitare il nome del file che si desidera trovare nella casella "Nome";
	- specificare dove effettuare la ricerca nella casella di riepilogo "Cerca in";
	- fare clic sul pulsante "Trova", per iniziare la ricerca;
- 4) facendo doppio clic sull'icona corrispondente nella finestra **Risorse del computer**. Vedremo questo metodo più avanti, in dettaglio.

Prima di spegnere il computer è necessario arrestare il sistema per assicurare il salvataggio dei lavori sul disco fisso, e per evitare di danneggiare i file:

- fare clic su **Chiudi sessione**, il primo comando in basso del gruppo visualizzato facendo clic su Avvio;
- fare clic su OK o premere INVIO: l'opzione della finestra di dialogo appena aperta è preimpostata su **Arresta il sistema**.

## *Risorse del computer e Gestione risorse*

Per risorsa del computer si intende qualsiasi programma, file o documento presenti in un computer. È possibile accedere ad una di queste risorse in due modi:

1. dall'icona **Risorse del computer** posta sul desktop: facendo doppio clic sull'icona si aprirà una finestra contenente a sua volta altre icone, attraverso le quali è possibile visualizzare, facendovi doppio clic sopra, tutte le cartelle e tutti i file esistenti nel computer: nella figura sotto riportata, le prime tre icone (floppy da 3.5 pollici, disco rigido e unità di rete a cui il PC è collegato) visualizzano il contenuto delle unità

rappresentate; l'icona "Pannello di controllo" ha una funzione analoga a quella vista per Windows 3.1, solo è più completa; l'icona "Stampanti" serve a configurare le stampanti e a visualizzare informazioni sui documenti in fase di stampa.

- 2. Facendo clic sull'icona di un'unità di disco nella finestra "Risorse del computer" viene visualizzata una seconda finestra contenente **cartelle** e **file**. Il raggruppamento dei dati in file e cartelle risponde all'esigenza di una migliore organizzazione dei dati stessi: le cartelle corrispondono alle directory, mentre i file rappresentano l'unità di memorizzazione fondamentale in Windows. Per visualizzare il contenuto di una cartella o di un file fare ancora doppio clic sull'icona corrispondente.
- 3. Il secondo metodo consiste nell'utilizzo del programma **Gestione risorse**, che permette di visualizzare le risorse disponibili in ordine gerarchico o attraverso una struttura cosiddetta ad albero. "Gestione risorse" si può aprire o dal contenitore **Programmi**, o facendo clic col tasto destro del mouse sull'icona Risorse del computer, e scegliendo quindi "Gestione risorse".

La relativa finestra è divisa in due parti: a sinistra saranno visualizzate le unità disco e le cartelle nella struttura ad albero, e a destra il contenuto dell'oggetto selezionato nella parte sinistra. Per mostrare o nascondere le cartelle elencate nella sezione sinistra, fare clic rispettivamente sul segno più (+) o sul segno meno (-) accanto alla cartella.

Possiamo farlo indifferentemente tramite 1) "Risorse del computer" o 2) "Gestione risorse":

- fare doppio clic sull'icona **Risorse del computer** sul desktop e selezionare la cartella o il file in questione;
- fare clic prima sul menu **Modifica**, poi su **Taglia**, per spostare il file, o su **Copia** per copiarlo;
- aprire la cartella in cui si desidera inserire il nuovo file e scegliere **Incolla** dal menu **Modifica**.
- Per copiare il file su un floppy disk: selezionare il file, scegliere **Invia a** dal menu **File** e fare clic su **Floppy disk da 3,5 pollici**.

Sui comandi Taglia, Copia e Incolla non c'è molto da sapere, se non che utilizzano lo strumento degli **Appunti** per memorizzare l'oggetto tagliato o copiato per venire utilizzato altrove. Bisogna però tenere presente che la memorizzazione negli Appunti è solo temporanea, pertanto se si copia o si taglia un secondo dato, questo prende il posto del precedente negli Appunti; inoltre il contenuto degli Appunti viene perso quando si esce da Windows.

- Selezionare la cartella contenente il file da copiare nella parte sinistra della finestra "Gestione risorse";
- trascinare il file, col pulsante destro del mouse, dalla sezione destra nella cartella di destinazione (o in un'altra unità disco) posta nella sezione sinistra, naturalmente dopo averla visualizzata opportunamente;
- fare clic su **Sposta** o su **Copia**.
- Alternativamente, trascinare il file col pulsante sinistro: se si trascina un file da una cartella ad un'altra, all'interno della stessa unità, il file sarà spostato; se si trascina da una unità disco ad un'altra, il file verrà copiato.

## *Eliminare un file o una cartella*

• Aprire la finestra **Risorse del computer**;

- selezionare la cartella o il file da eliminare;
- fare clic su **Elimina** nel menu **File**;
- Fare clic sulla cartella o sul file da eliminare nella parte destra della finestra **Gestione risorse**;
- Trascinare l'oggetto selezionato nel **Cestino**, posto normalmente in fondo alla struttura ad albero di Windows nella parte sinistra della finestra **Gestione risorse**.

I file o le cartelle eliminate in questo modo non vengono cancellati definitivamente, ma depositati temporaneamente nel Cestino, un contenitore di file non più necessari: se il file dovesse servire nuovamente (o lo si è eliminato per errore) è possibile "ripescarlo" dal Cestino, con il sistema Taglia/Copia e Incolla, finché il Cestino stesso non viene "svuotato". Per svuotare un Cestino, operazione che si consiglia periodicamente per evitare di occupare inutilmente spazio sul disco fisso, farvi doppio clic sopra per aprirlo – nel desktop o in Gestione risorse - e scegliere **Elimina** o **Svuota Cestino**, secondo che si voglia eliminare un numero limitato di file o che si voglia svuotare completamente il Cestino.

## *Spostamento e copia all'interno di un documento*

Oltre a copiare e spostare file e cartelle da un posto all'altro del PC, talvolta si rende necessario copiare o spostare informazioni all'interno dello stesso documento.

Prima di effettuare questo tipo di modifiche è necessario selezionare il testo:

- posizionare il puntatore del mouse all'inizio della parte di testo da selezionare e trascinare il puntatore, tenendo premuto il pulsante sinistro, fino al termine della parte da selezionare;
- fare clic su **Modifica**, e scegliere **Copia** o **Taglia**; oppure fare clic sul testo selezionato col pulsante destro del mouse e scegliere il comando appropriato dall'apposito menu visualizzato;
- posizionare il cursore nel punto del documento in cui inserire il testo selezionato e fare clic;
- scegliere **Incolla** dal menu **Modifica**, oppure dal menu visualizzato premendo il tasto destro del mouse.

Se si vuole eliminare il testo selezionato, basta premere il tasto **Canc**.

# *Creare una nuova cartella*

Fare doppio clic sull'icona **Risorse del computer** (o sul comando **Gestione risorse**, le operazioni da effettuare sono del tutto identiche);

- fare clic sull'unità disco o sulla cartella in cui si vuole inserire una nuova cartella;
- selezionare **Nuovo** dal menu **File** e scegliere **Cartella**;
- nella finestra apparirà una nuova cartella a cui si darà un nome, prima di premere INVIO.

# *Salvare un lavoro*

Quando si termina un lavoro, o vi si apportano modifiche, è necessario salvare il documento:

- 1. se il documento è appena creato, scegliere **Salva con nome** dal menu **File**;
- nella finestra di dialogo digitare un nome nella casella **Nome file**;
- per salvare il documento in un'altra cartella o in un'altra unità disco, selezionare l'unità desiderata nell'elenco a discesa della casella **Salva in**;
- fare clic su **Salva**.
- Se il documento era stato già creato (e salvato) in precedenza, e adesso si vogliono salvare solo delle modifiche, fare clic su **Salva** nel menu **File**.

## *Stampare un documento*

Assicurarsi innanzitutto che la stampante sia installata (si veda il paragrafo relativo all'installazione dell'hardware e del software), quindi fare clic sul menu **File** e scegliere **Stampa**. La finestra di dialogo visualizzata permette di scegliere tra una serie di possibilità circa le pagine da stampare (tutte le pagine del documento, la sola pagina corrente, le pagine da… a…, le sole pagine pari o solo quelle dispari), il numero di copie da stampare, più altre opzioni che variano secondo il programma sottostante al documento.

La procedura per installare nuovi programmi oppure nuovi componenti hardware è la stessa e inizia dall'apertura della finestra **Pannello di controllo** dal comando **Impostazioni** posto nel gruppo di comandi **Avvio**:

- fare doppio clic sull'icona **Installazione applicazioni** per installare del software;
- seguire poi le istruzioni visualizzate in un'apposita finestra di dialogo;
- fare doppio clic sull'icona **Nuovo hardware** per installare un componente hardware;
- seguire anche qui le istruzioni visualizzate.

Per installare una stampante bisogna scegliere, sempre dal comando **Impostazioni**, l'icona **Stampanti**, non prima di avere connesso correttamente la stampante al PC:

- si apre la finestra "Stampanti", nella quale fare doppio clic su **Aggiungi stampante**;
- verranno richieste una serie di informazioni su marca e tipo di stampante, tipo di interfaccia, se si desidera installare la stampante in rete, ecc.; seguire le istruzioni, e fare via via clic su **Avanti**;
- alla finestra "Stampanti", alla fine dell'installazione, si aggiungerà l'icona della stampante, che è diversa secondo che la stampante è o no connessa in rete.

## *La rete*

Molteplici sono i vantaggi della connessione in rete di un PC:

- si evita di utilizzare floppy disk per condividere informazioni e dati di altri computer;
- più computer possono usufruire di un'unica stampante o di un unico fax, come se questi elementi fossero disponibili sul proprio sistema;
- si può accedere ad Internet;
- si possono inviare e ricevere messaggi con la posta elettronica.

Il primo passo da effettuare per connettersi consiste nella configurazione per l'utilizzo in rete del computer: in pratica, l'installazione dell'hardware prima (comprendente la scheda di rete e i cavi) e del software dopo.

- 1. Per installare il software di rete aprire il **Pannello di controllo** dal comando **Impostazioni** e fare doppio clic su **Rete**;
- 2. la finestra di dialogo "**Rete**" comprende alcune schede, la prima delle quali, **Configurazione**, serve appunto ad aggiungere i seguenti **componenti di rete** al PC:
- a. il software *Client*, che consente di connettersi alle risorse di rete;
- b. la *scheda di rete*, connette fisicamente il computer alla rete;
- c. il *protocollo*, cioè il linguaggio utilizzato dal PC per comunicare in rete;

d. il software *Servizi*, permette di condividere risorse con altri computer.

3. fare clic su **Aggiungi**, scegliere **Scheda** e fare ancora clic su **Aggiungi**; aggiungendo la scheda di rete, gli altri componenti verranno installati automaticamente.

Dopo l'installazione della rete (sia hardware che software) occorre fornire a Windows le "coordinate" di ogni computer connesso, in modo da poterlo identificare all'interno della rete. Facendo doppio clic su **Rete** nel **Pannello di controllo** viene visualizzata, come si è visto, la finestra **Rete**:

- fare clic sulla scheda **Identificazione**;
- digitare un nome per il computer, che deve essere univoco, e un nome per il gruppo di lavoro, cioè il gruppo di computer con i quali si è connessi e con i quali si condivide la maggior parte delle risorse di rete, quali file e stampanti;
- è possibile altresì aggiungere una breve descrizione che gli altri utenti della rete leggeranno visualizzando il computer sulla rete.

La condivisione di documenti e di stampanti in rete è possibile se si è previamente installato il software "Condivisione file e stampanti per reti Microsoft o NetWare". Esistono due modi per consentire tale condivisione:

- 1. controllo di accesso a livello di condivisione: gli utenti che desiderano utilizzare una risorsa in rete devono conoscere la *password* (sarà usata questa impostazione per illustrare la condivisione nell'esempio che segue);
- 2. controllo di accesso a livello utente: possono accedere alle risorse comuni solo gli utenti e i gruppi che sono stati in precedenza autorizzati.

Per condividere una cartella, selezionare in "Risorse del computer" la cartella e fare clic su **Condivisione** nel menu **File** (se tale comando non è presente nel menu, è necessario provvedere all'impostazione della condivisione di file e stampanti);

- quindi fare clic su **Condividi con nome**, e digitare il nome della cartella da condividere nella casella "Condividi con nome";
- scegliere le opzioni su **Tipo accesso** (Sola lettura, Lettura/scrittura o Dipendente da password) e, eventualmente, sulla **Password**;
- fare clic su  $\overrightarrow{OK}$

Per condividere una stampante bisogna aprire la finestra "Stampanti" dal comando **Impostazioni**;

- selezionare la stampante che si desidera condividere;
- fare clic su **Condivisione** nel menu **File**;
- fare clic su **Condividi con nome** e aggiungere, eventualmente, un breve commento e una password.

Una volta terminata l'installazione del software e dell'hardware e impostata la condivisione di file e stampanti è possibile utilizzare un documento di un altro computer esattamente come se si trovasse sul proprio:

- fare clic sull'icona **Risorse di rete** sul desktop;
- fare doppio clic sull'icona del computer che contiene la cartella che si desidera utilizzare, e se il computer non appartiene al proprio gruppo di lavoro, fare doppio clic sull'icona **Tutta la rete**;
- aprire la cartella con un doppio clic e scegliere il documento.

Con Windows 95 è possibile connettersi in rete dal PC di casa o da un portatile, tramite modem: è necessario però che su entrambi i computer siano installati un modem e il programma **Accesso remoto**, e inoltre che il computer a cui si desidera connettersi sia impostato come *server*.

Se "Accesso remoto" non è installato procedere alla sua installazione come segue:

1. aprire la finestra **Pannello di controllo** dal comando **Impostazioni**;

- 2. fare doppio clic su **Installazione applicazioni** e scegliere la scheda **Installazione di Windows 95**;
- 3. selezionare **Comunicazioni**, quindi fare clic su **Dettagli**;
- 4. nella nuova finestra di dialogo "Comunicazioni", selezionare **Accesso remoto** e fare clic su OK nelle due finestre "Comunicazioni" e "Installazione applicazioni";
- 5. seguire le istruzioni indicate.

Installato Accesso remoto, fare clic sulla sua icona in **Risorse del computer** e seguire le istruzioni a partire dalla finestra di dialogo visualizzata.